QUICK START GUIDE

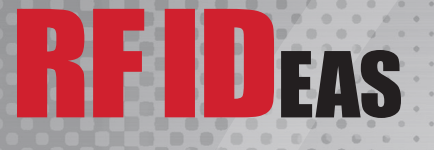

# **pcProx® Plus Readers for Rockwell Automation** FactoryTalk® View Site Edition (SE)

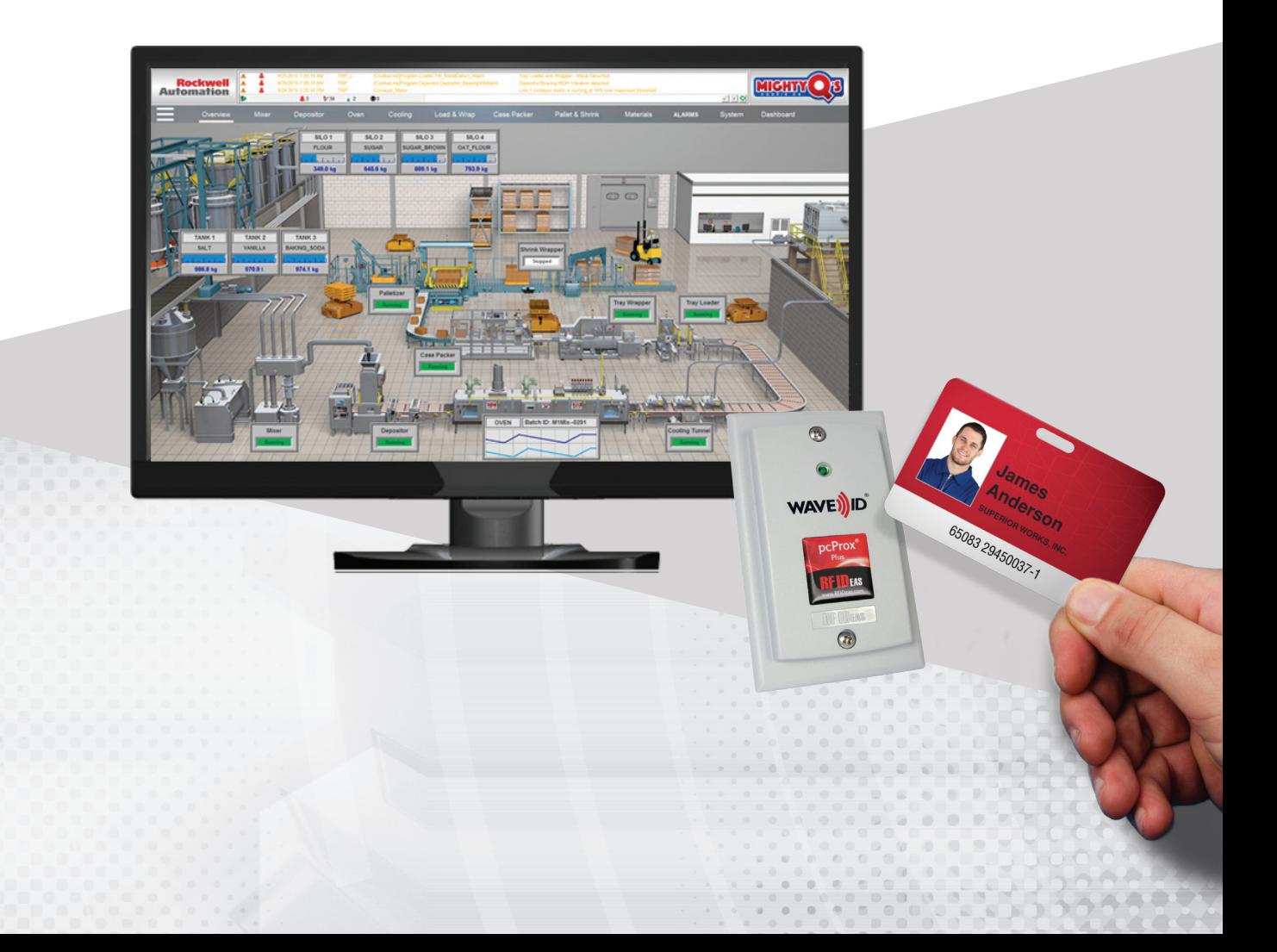

# **This document provides the following information:**

- I. Overview of pcProx Plus for FactoryTalk View Site Edition (SE)
- II. How to Create Logon in FactoryTalk Studio
- III. How to Create Users in FactoryTalk Studio
- IV. Using pcProx Plus for Logon
- V. One-factor and Two-factor Authentication Configurations
- VI. Optional Auto-Locking Presence Detector
- VII. Additional Resources

In FactoryTalk View® Site Edition (SE), it is recommended that the security provision which requires operators to logon with username and password be implemented. Using pcProx® Plus for Rockwell Automation connected to the monitor via the USB port, logon is simplified by using the existing employee ID badge. The employee then simply waves their ID badge at the reader which instantly initiates the logon process.

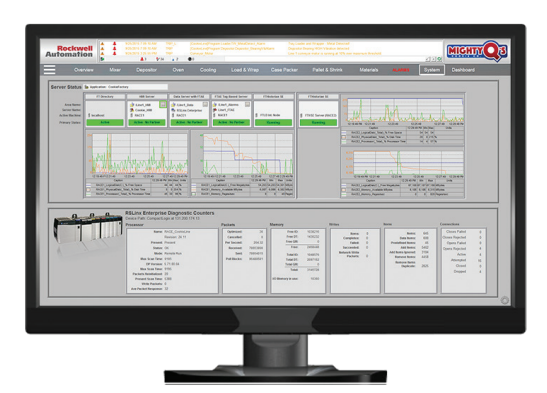

*FactoryTalk View Site Edition for local or network HMI applications*

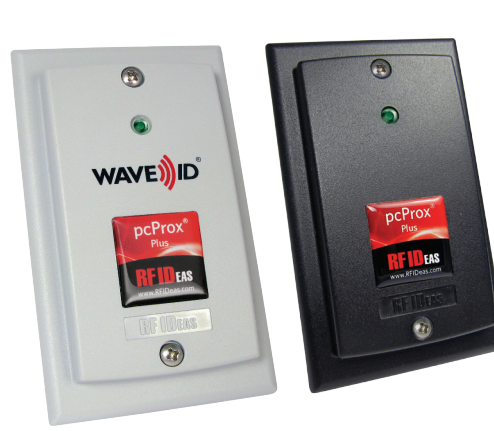

Surface mount Desktop

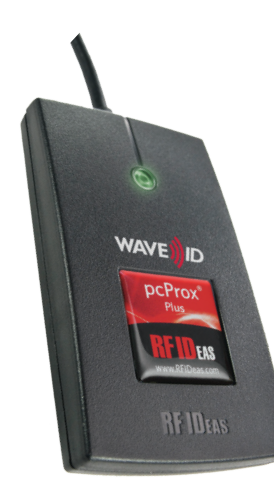

*RF IDeas pcProx® Plus Readers*

#### **I. Overview of pcProx Plus for FactoryTalk View Site Edition (SE)**

The pcProx Plus for Rockwell Automation readers are pre-configured to work with the Login prompt in a PanelView™ Plus terminal as well as an enrollment device when creating users at the panel. FactoryTalk® View Site Edition (FTV SE) is similar to FactoryTalk View Machine Edition (FTV ME) in that the pcProx Plus readers can keystroke the logon sequence. It is a different sequence of commands and keystrokes so the pcProx Plus readers will need to be reconfigured. A Configuration Template for creating a user (FTVSE\_Create\_User.hwg+) and one for the Logon mode (FTVSE\_Logon.hwg+) are available from the [Rockwell Product Knowledge Base](https://www.rfideas.com/industry/rockwell) on the RF IDeas website.

If you are not currently using LogOn and/or LogOff on your FTV SE application, refer to Rockwell Automation documentation "FactoryTalk® View Site Edition User's Guide" (Publication VIEWSE-UM006J-EN-E) for creating User LogOn and User Profiles in FactoryTalk View Studio. When enabling Security in FactoryTalk View SE to require user logon, a function key is assigned as a shortcut key to bring up the Windows logon box. There is no default "F" key so you can choose any one. The Logon Configuration Utility template is set to F5 so select that for new installations. If you have already set another F key, you can either change that to F5 or you can easily re-configure the pcProx Plus for Rockwell Automation readers to that "F" key. Contact RF IDeas [Inside Sales](mailto:sales%40rfideas.com?subject=FactoryTalk%20View%20-%20Information%20Request) or [Technical Support](mailto:techsupport%40rfideas.com?subject=Technical%20Support).

# **II. How to Create Logon in FactoryTalk Studio**

To create or modify a Logon screen click on ClientKeys and click Add or Modify.

From the dropdown, select F5 and click OK.

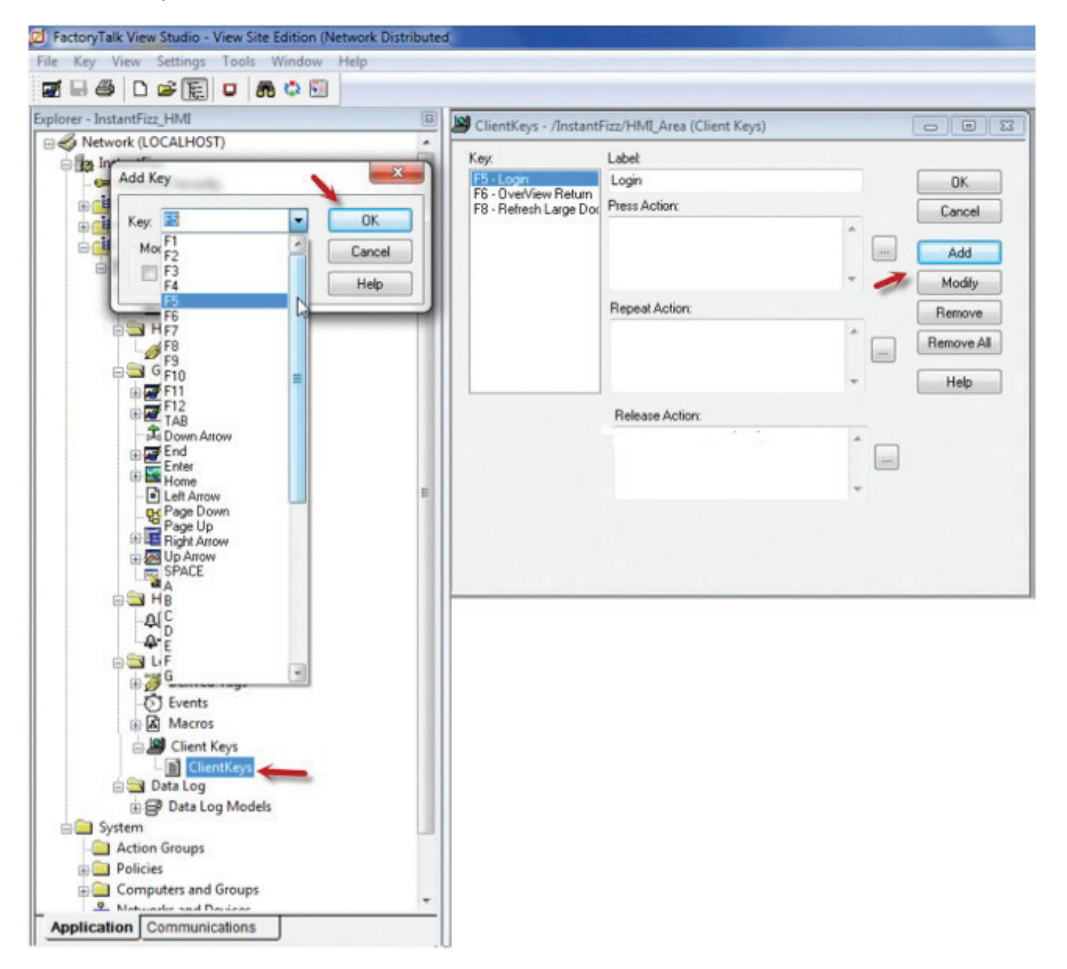

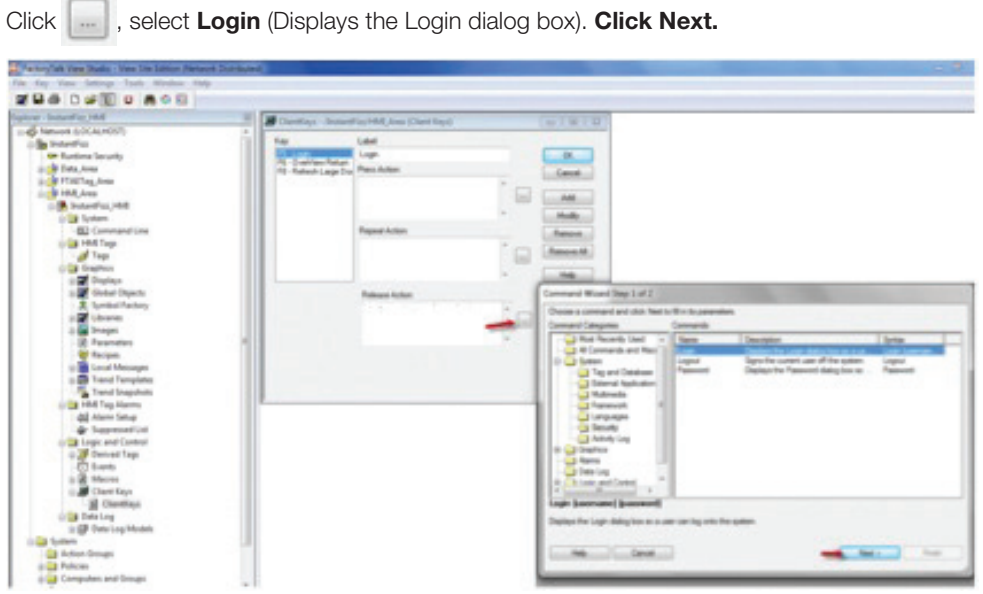

Then click Finish. Now when F5 is clicked in runtime, the Login with be displayed.

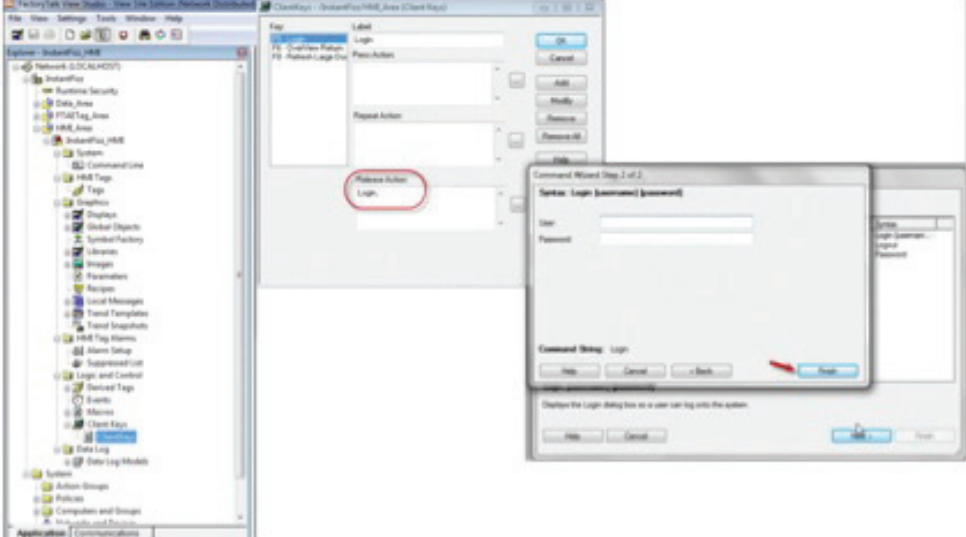

# **III. How to Create Users in FactoryTalk Studio**

This section describes how to create new users where the ID (or username) and password are generated from the employee ID badge.

- a. Connect the RF IDeas pcProx Plus Rockwell Automation reader to a computer.
- b.Open the web browser, navigate to<https://www.rfideas.com/support/product-support/pcprox-plus> and download the latest pcProx Configuration Utility. The utility will be used to load FTVSE\_Create\_User. hwg+ & FTVSE\_Logon.hwg+ templates to the reader.
- c. Open the pcProx Configuration Utility and confirm the utility is connected to the reader. The Firmware version and Model number will be displayed.

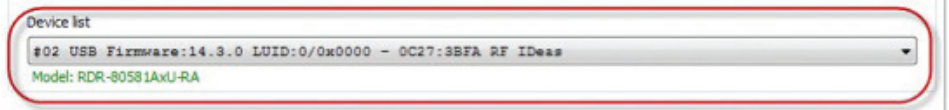

- d. Load the FTVSE\_Create\_User.hwg+ template to reader which is found at [https://www.rfideas.com/industry/](https://www.rfideas.com/industry/rockwell) [rockwell.](https://www.rfideas.com/industry/rockwell) Go to the *References and Downloads* tab and scroll to the section "pcProx Plus for Rockwell Automation - FactoryTalk® View Site Edition" and click on the Download button.
	- i. Click File
	- ii. Select Open hwg/hwg+ file...
	- iii. Select FTVSE\_Create\_User; Click Open

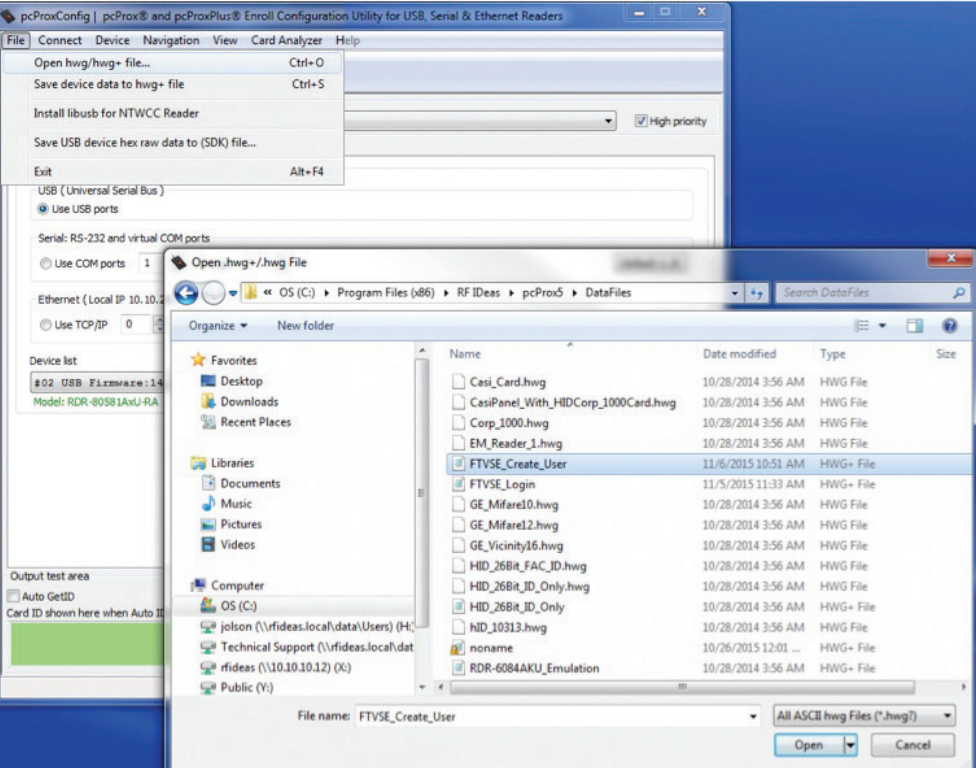

iv. Click Write Active to save configuration template to reader

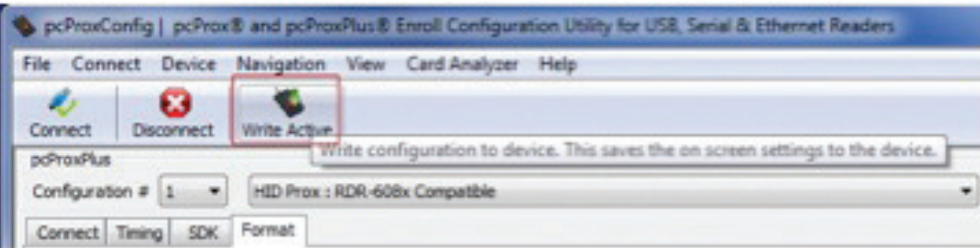

v. **Open Notepad** and present card to reader. Your output should look similar to the screenshot below.

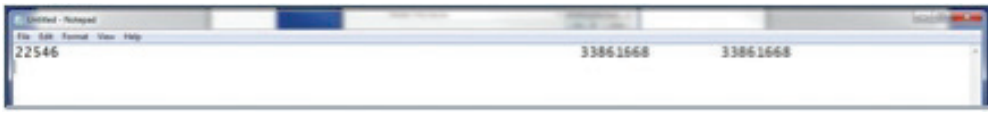

*You're now ready to use the pcProx Plus reader to create New Users*

- e. Open your FactoryTalk View Studio and navigate to "Users"
	- i. Click New > User

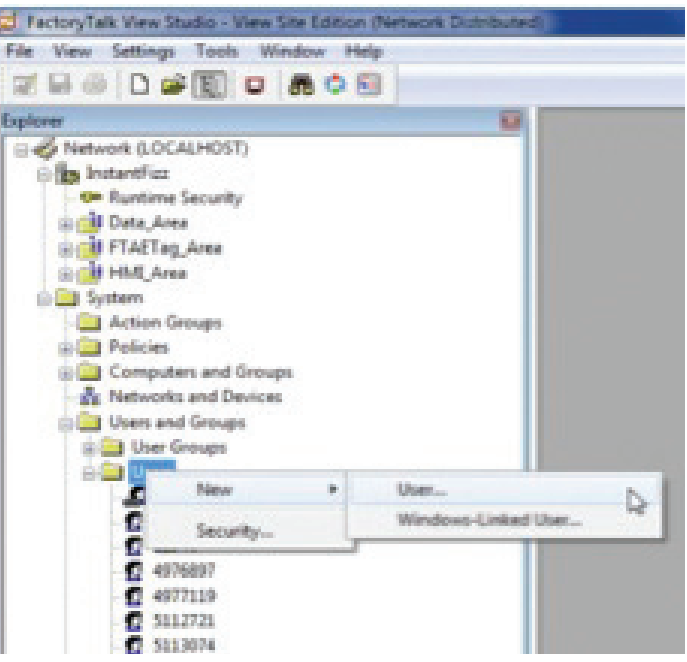

ii. With the cursor flashing in the User Name field, **present card to reade**r.

*You have now created a new user.*

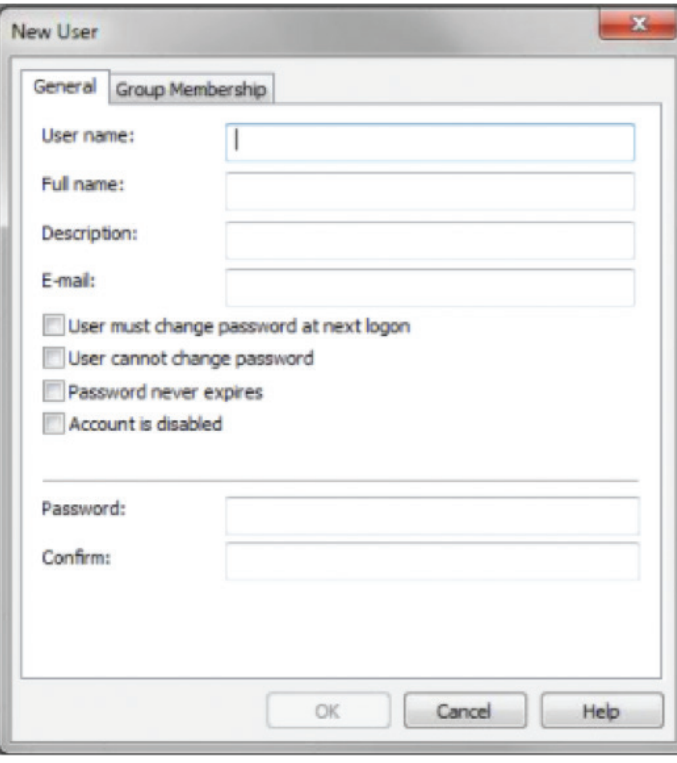

# **IV. Using pcProx Plus for LogOn**

In order to use the pcProx Plus for Rockwell Automation readers, it is suggested to maintain two separate data bases or have an application (such as ACP ThinManager®) which can sync the card ID database with the Active Directory. Each employee ID badge has unique data and cannot be programmed. The [pcProx® Writer](https://www.rfideas.com/products/readers/pcprox-writer) and the [pcProx® Playback reader](https://www.rfideas.com/products/readers/pcprox-playback) are recommended to write a user name and password to a card and then read it from the card. Contact your RF IDeas Inside Sales or your North America Regional Sales Manager for more information. Contact information can be found at<https://www.rfideas.com/company/contact-information>.

If you are not using LogOn and/or LogOff on your FTV SE application, refer to Rockwell Automation documentation for creating User LogOn and User Profiles in FactoryTalk View Studio. For additional assistance, contact your Rockwell representative or electrical distributor.

- a. Connect the RF IDeas pcProx Plus Rockwell Automation reader to a computer.
- b. Open the pcProx Configuration Utility and confirm the utility is connected to reader. The Firmware version and Model number will be displayed.

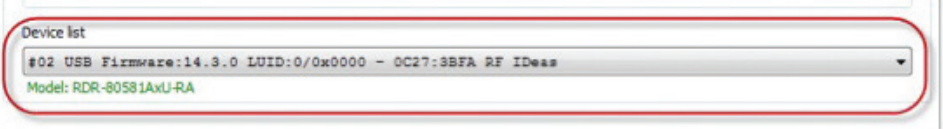

- c. Load the FTVSE\_Logon.hwg+ template to reader.
	- i. Click File
	- ii. Select Open hwg/hwg+ file...
	- iii. Select FTVSE Logon.hwg+. Click Open.

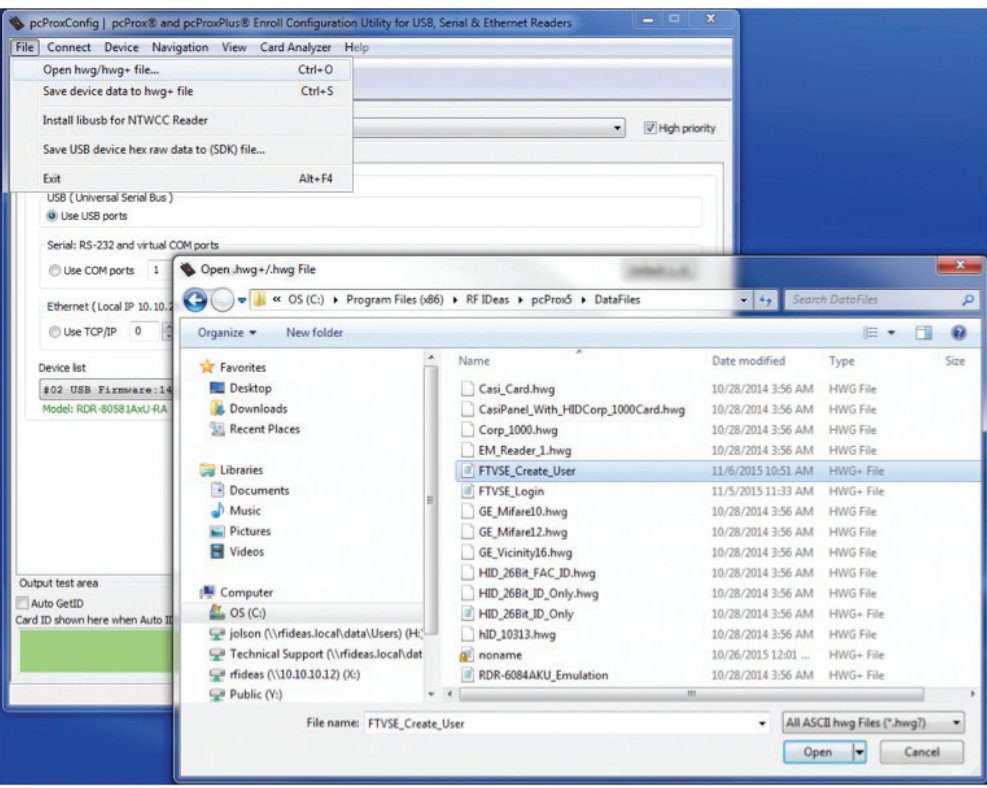

d. Click Write Active to save configuration template to reader

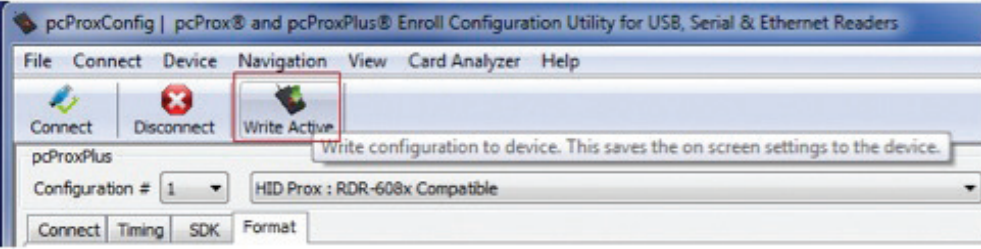

e. Open Notepad and present card to reader. Your output should look similar to the screenshot below. Note that the time and date stamps are generated by the reader sending F5 preceding the card data into Notepad only and will not be part of the logon sequence.

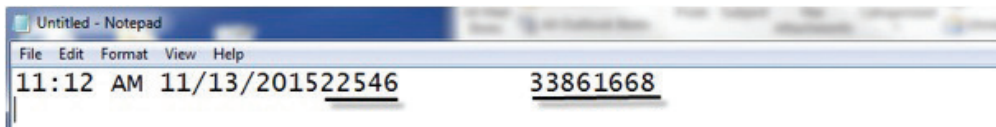

You may recognize that the pcProx Plus reader can be changed to many different modes. The reader is shipped with factory settings designed for the FTV ME interface. By choosing an .hwg+ template, the reader is at one point put into a mode to create new users and at another point placed in a mode to be used for logon to FTV SE. Depending on your circumstances, you might want to procure one reader just to be placed in the Create User mode.

# **V. One-Factor and Two-Factor Authentication Configurations**

The above description offers a very convenient interface for replacing manual typing of username and password. It makes user adoption easier and prevents abuse of sharing. This is a one-factor authentication because the user is logging on with only a single identification (their employee ID badge). It is relatively easy to set up for two-factor authentication where the user would also type in the password. The prepared .hwg files would not apply. For creating new users, enter the user name (badge ID number that you can get by scanning the badge into Notepad). Optionally, check the box 'User cannot change password' and/or 'Password never expires'. Finally, have the user choose and type in a password and then confirm that password.

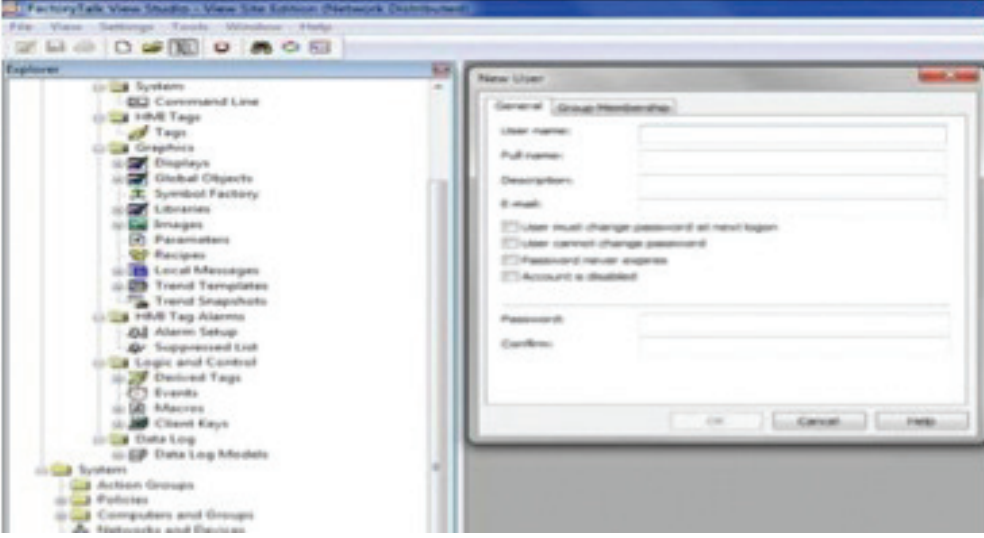

For LogOn mode, again the prepared .hwg file would not apply. All that needs to change is to remove the data that was the password and remove the final Enter command. Write the settings to the pcProx Plus and now the reader will just open the Logon box, keystroke the username field, Tab into the password field and wait for the user to type in their password (second factor of identification) and hit Enter.

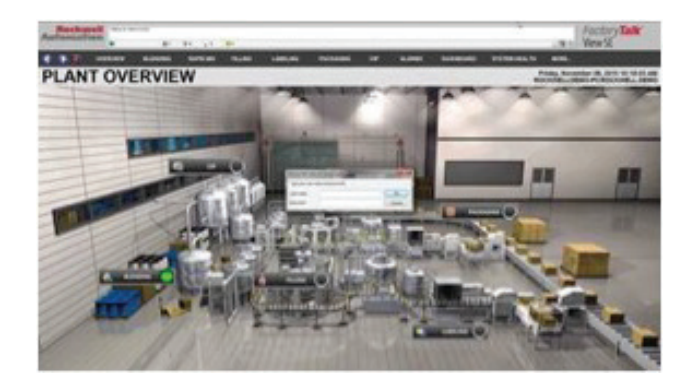

# **VI. Optional Auto-Locking Presence Detector**

[For additional security, users often add the auto-locking presence detector which easily attaches via the USB port](http://)  and emulates a keyboard device without requiring additional software or user action. When a user steps away from the monitor or computer, the product automatically locks it. The RF IDeas presence detectors are available in two different form factors: [pcProx Sonar](https://www.rfideas.com/products/presence-detectors/pcprox-sonar) and [pcProx Mat](https://www.rfideas.com/products/presence-detectors/pcprox-mat). These devices can be configured for Auto LogOff of FactoryTalk View Site Edition or FactoryTalk View Machine Edition. For additional information [contact your local](http://www.rockwellautomation.com/global/distributor-locator/distributor-locator.page)  [electrical distributor](http://www.rockwellautomation.com/global/distributor-locator/distributor-locator.page), RF IDeas [Inside Sales](mailto:sales%40rfideas.com?subject=FactoryTalk%20View%20-%20Information%20Request) or your [North America Regional Sales Manager.](https://www.rfideas.com/company/contact-information)

#### **VII. Additional Resources**

For accessories or mounting brackets, go to [https://www.rfideas.com/products/accessories.](https://www.rfideas.com/products/accessories) For assistance, contact RF IDeas Technical Support at 866-439-4884 and press 4 or email [techsupport@rfideas.com](mailto:techsupport%40rfideas.com?subject=Tech%20Support).

For additional resources, refer to the RF IDeas Rockwell® Product Knowledge Base at [https://www.rfideas.com/industry/rockwell.](https://www.rfideas.com/industry/rockwell) 

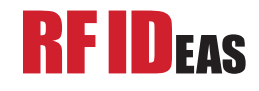

RF IDeas, Inc. 4020 Winnetka Avenue Rolling Meadows, IL 60008

www.RFIDeas.com

Toll Free: 866-439-4884 Voice: 847-870-1723 Fax: 847-483-1129

w® is a registered trademark of RF IDeas Inc. Trademarks not belonging to RF IDeas are property of their respective companies. ©2016 RF IDeas, Inc. All rights reserved. Products are subject to change without notice.